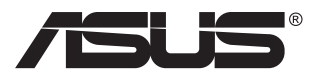

# **MB16AC Přenosný USB monitor Hybridní signálové řešení**

# **Uživatelská příručka**

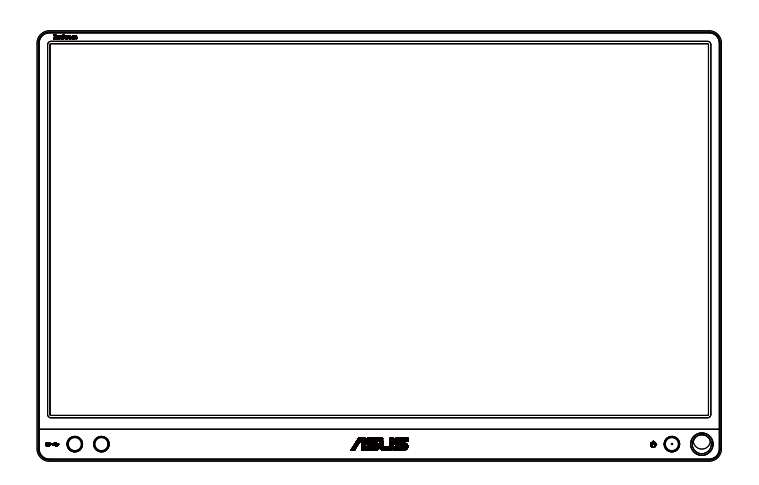

# **Obsah**

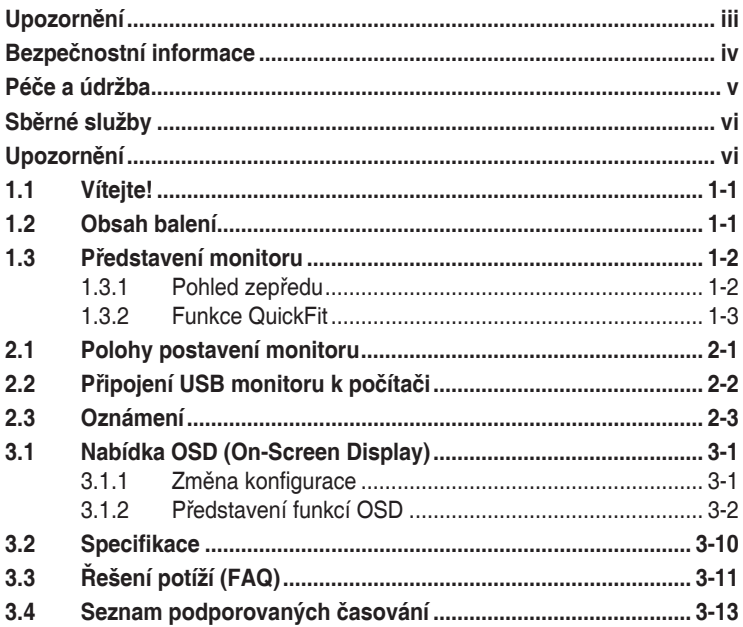

Copyright © 2017 ASUSTeK COMPUTER INC. Všechna práva vyhrazena.

Žádná část této příručky, včetně výrobků a softwaru v příručce popsaných, nesmí být bez písemného souhlasu firmy. ASUSTeK COMPUTER INC. ("ASUS") reprodukována, přenesena, přepsána, uložena v systému pro ukládání dat, ani přeložena do žádného jazyka v žádné podobě a žádným způsobem, kromě dokumentace uložené kupujícím pro účel. zálohování.

Záruka na produkt nebo službu zaniká, pokud: (1) produkt je opraven, upraven nebo změněn bez písemného svolení firmy ASUS nebo (2) výrobní číslo produktu je nečitelné nebo chybí. ASUS POSKYTUJE TUTO PŘÍRUČKU "TAK, JAK JE", BEZ ZÁRUKY JAKÉHOKOLI DRUHU, AŤ VÝSLOVNÉ NEBO VYPLÝVAJÍCÍ, VČETNĚ, ALE NIKOLI JEN, PŘEDPOKLÁDANÝCH ZÁRUK NEBO PODMÍNEK PRODEJNOSTI A VHODNOSTI PRO URČITÝ ÚČEL. V ŽÁDNÉM PŘÍPADĚ NEBUDE FIRMA ASUS, JEJÍ ŘEDITELÉ, VEDOUCÍ PRACOVNÍCI, ZAMĚSTNANCI ANI ZÁSTUPCI ODPOVÍDAT ZA ŽÁDNÉ NEPŘÍMÉ, ZVLÁŠTNÍ, NAHODILÉ NEBO NÁSLEDNÉ ŠKODY (VČETNĚ ZA ZTRÁTU ZISKŮ, ZTRÁTU PODNIKATELSKÉ PŘÍLEŽITOSTI, ZTRÁTU POUŽITELNOSTI ČI ZTRÁTU DAT, PŘERUŠENÍ PODNIKÁNÍ A PODOBNĚ), I KDYŽ BYLA FIRMA ASUS UPOZORNĚNA NA MOŽNOST TAKOVÝCH ŠKOD ZPŮSOBENÝCH JAKOUKOLIV VADOU V TÉTO PŘÍRUČCE NEBO VE VÝROBKU.

TECHNICKÉ ÚDAJE A INFORMACE OBSAŽENÉ V TÉTO PŘÍRUČCE JSOU POSKYTNUTY JEN PRO INFORMACI, MOHOU SE KDYKOLIV ZMĚNIT BEZ PŘEDCHOZÍHO UPOZORNĚNÍ, A NEMĚLY BY BÝT POVAŽOVÁNY ZA ZÁVAZEK FIRMY ASUS. ASUS NEODPOVÍDÁ ZA ŽÁDNÉ CHYBY A NEPŘESNOSTI, KTERÉ SE MOHOU OBJEVIT V TÉTO PŘÍRUČCE, VČETNĚ VÝROBKŮ A SOFTWARU V PŘÍRUČCE POPSANÝCH.

Produkty a názvy firem v této příručce mohou, ale nemusí být registrovanými obchodními známkami nebo copyrighty příslušných firem, a používají se zde pouze pro identifikaci a objasnění a ve prospěch jejich majitelů, bez záměru poškodit cizí práva.

# <span id="page-2-0"></span>**Upozornění**

# **Prohlášení pro Federální komunikační komisi**

Toto zařízení vyhovuje části 15 předpisů FCC. Provoz vyžaduje splnění následujících dvou podmínek:

- Toto zařízení nesmí způsobovat škodlivé rušení, a
- Toto zařízení musí přijmout veškeré přijaté rušení, včetně rušení, které by mohlo způsobit nežádoucí činnost.

Toto zařízení bylo testováno a bylo shledáno, že vyhovuje omezením pro digitální zařízení třídy B, dle části 15 pravidel Federální komunikační komise (FCC). Tato omezení mají poskytnout rozumnou ochranu před škodlivým rušením pro instalace v obytných prostorách. Toto zařízení generuje, používá a může vyzařovat energii na rozhlasové frekvenci, a pokud není instalováno a používáno podle pokynů, může rušit rádiovou komunikaci. Neexistuje však žádná záruka, že v konkrétní instalaci nedojde k rušení. Pokud toto zařízení způsobuje škodlivé rušení příjmu rozhlasu nebo televize, což lze zjistit tak, že zařízení vypnete a zapnete, uživateli doporučujeme zkusit odstranit rušení pomocí jedné nebo několika z následujících metod:

- Otočit nebo přemístit přijímací anténu.
- Zvětšit odstup mezi zařízením a přijímačem.
- Připojit zařízení do zásuvky na jiném okruhu, než do kterého je připojen přijímač.
- Poradit se s dodavatelem nebo zkušeným rozhlasovým/TV technikem.

# **Prohlášení pro kanadské Ministerstvo komunikací**

Toto digitální zařízení nepřekračuje limity třídy B pro vyzařování v rádiovém pásmu z digitálních zařízení, jak je stanoví předpisy o rádiovém rušení kanadského Ministerstva komunikací.

Toto digitální zařízení třídy B vyhovuje kanadské normě ICES-003.

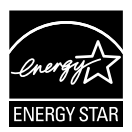

Jako Energy Star® Partner jsme určili, že produkt vyhovuje pokynům Energy Star® pro energetickou úspornost.

# FAT

# <span id="page-3-0"></span>**Bezpečnostní informace**

- Před přípravou tohoto přenosného USB monitoru k použití si pečlivě přečtěte veškerou dodávanou dokumentaci.
- Aby nedošlo k požáru nebo zásahu elektrickým proudem, nevystavujte tento přenosný USB monitor dešti ani vlhkosti.
- Nepokoušejte se rozebírat skříň tohoto přenosného USB monitoru.
- Před použitím tohoto přenosného USB monitoru zkontrolujte, zda jsou všechny kabely správně zapojeny a zda nejsou napájecí kabely poškozeny. Při zjištění jakéhokoli poškození okamžitě kontaktujte prodejce.
- Vyhýbejte se extrémně prašnému prostředí, změnám teploty a vlhkosti. Tento přenosný USB monitor neumisťuje do prostor, kde hrozí navlhnutí/postříkání. Tento přenosný USB monitor umístěte na stabilní povrch.
- Zabraňte vniknutí předmětů a kapalin do otvorů/výřezů na krytu tohoto přenosného USB monitoru.
- V případě technických potíží s tímto přenosným USB monitorem se obraťte na kvalifikovaného servisního technika nebo prodejce.
- Tento přenosný USB monitor je napájen portem USB, který odpovídá okruhu LPS a SELV podle IEC60950-1:2005.

# <span id="page-4-0"></span>**Péče a údržba**

- Čištění. Vypněte monitor a odpojte kabel. Povrch monitoru čistěte hadříkem, který nedře a nepouští vlákna. Odolné skvrny lze odstranit hadříkem navlhčeným v jemném čistícím prostředku.
- Nepoužívejte čistící prostředek s obsahem alkoholu nebo acetonu. Použijte čistící prostředek určený na LCD monitory. Nestříkejte čistící prostředek přímo na povrch displeje, hrozí vniknutí do monitoru a úraz elektrickým proudem.

#### **Následující symptomy jsou normální, nejde o závadu:**

- V závislosti na pozadí pracovní plochy se může mírně odlišovat jas různých částí displeje.
- Pokud zobrazujete stejný obraz několik hodin, může se do displeje "vypálit" a přetrvávat. Displej se postupně, ale pomalu "vzpamatuje", nebo jej na několik hodin vypněte.
- Pokud je displej černý nebo bliká nebo vůbec nefunguje, obraťte se na servis nebo prodejce se žádostí o opravu. Nepokoušejte se jej opravovat sami!

### **Konvence použité v této příručce**

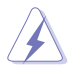

VAROVÁNÍ: Informace ohledně prevence úrazů při akcích prováděných uživatelem.

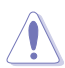

POZOR: Informace ohledně prevence poškození součásti při akcích prováděných uživatelem.

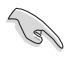

DŮLEŽITÉ: Pokyny, které MUSÍTE přesně dodržet.

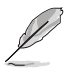

POZNÁMKA: Další informace a tipy pomáhající při činnosti.

### **Kde najdete další informace**

Další informace a aktualizace produktu a softwaru jsou dostupné z níže uvedených zdrojů.

#### **1. Web ASUS**

Celosvětový web ASUS nabízí aktualizované informace o hardwaru a softwaru ASUS. Viz **<http://www.asus.com>**

#### **2. Volitelná dokumentace**

S produktem může být dodávána volitelná dokumentace, poskytovaná prodejcem. Tyto dokumenty nejsou standardní součástí balení.

# <span id="page-5-0"></span>**Sběrné služby**

Programy pro recyklaci a sběr použitých produktů společnosti ASUS vycházejí z našeho závazku dodržování nejvyšších standardů pro ochranu našeho životního prostředí. Věříme, že poskytováním těchto řešení našim zákazníkům umožníme odpovědně recyklovat naše produkty, baterie a další součásti a také obalové materiály.

Podrobné informace o recyklaci v různých regionech viz **<http://csr.asus.com/english/Takeback.htm>**.

# **Upozornění**

Doporučujeme použít přiložené pero nebo jiné pero nebo tyčku, které lze zasunout do otvoru v rohu jako jednoduchý stojánek monitoru.

Zachovejte alespoň 10 cm/4 palce pera na zadní straně monitoru pro stabilizaci.

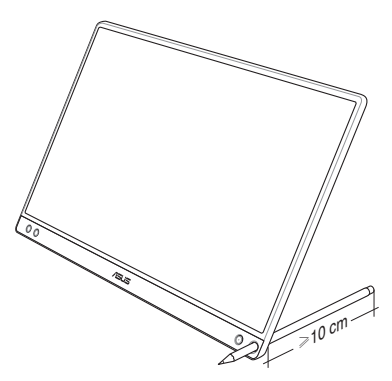

# <span id="page-6-0"></span>**1.1 Vítejte!**

Děkujeme, že jste si zakoupili tento přenosný USB monitor ASUS®!

Tento nejnovější přenosný USB monitor ASUS přináší velkou mobilitu, zjednodušuje každodenního život a vylepšuje zážitek a styl sledování.

# **1.2 Obsah balení**

Překontrolujte, zda jste obdrželi všechny součásti:

- $\checkmark$ Přenosný USB monitor
- Stručná příručka  $\checkmark$
- Záruční list
- $\checkmark$ Kabel USB typu C
- $\checkmark$  Chytrý kryt
- Adaptér rozhraní USB typu C na A  $\checkmark$
- $\checkmark$  Pero
- (g)
- V případě, že některá z výše uvedených součástí chybí nebo je poškozena, okamžitě kontaktujte prodejce.
- Na pero v krabici se nevztahuje záruka.

# <span id="page-7-0"></span>**1.3 Představení monitoru**

**1.3.1 Pohled zepředu**

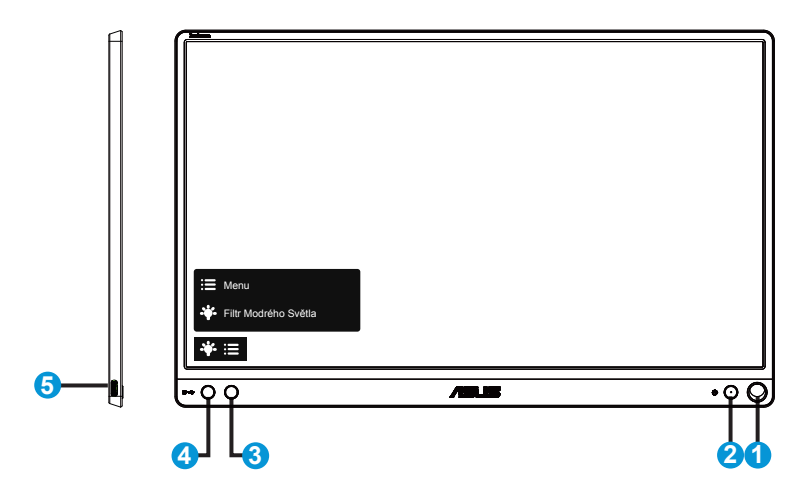

- 1. Otvor pro pero
	- Zasunutím přiloženého pera do otvoru lze postavit monitor přímo bez chytrého krytu.
- 2. Vypínač/indikátor LED napájení
	- Stiskem tohoto tlačítka zapnete/vypnete monitor.
	- Význam barev kontrolky napájení je v následující tabulce.

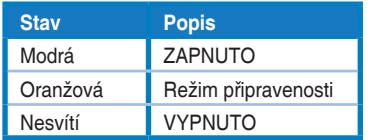

- 3. Tlačítko Nabídka
	- Stiskem tlačítka otevřete menu OSD.
- 4. Filtr Modrého Světla
	- Upravte úroveň energie modrého světla vyzařovaného z podsvícení LED.
- 5. Port USB typu C

# <span id="page-8-0"></span>**1.3.2 Funkce QuickFit**

Funkce QuickFit nabízí dva testovací obrazce: (1) Mřížka (2) Velikost fotografie.

1. Vzorek mřížky: Usnadňuje grafikům i běžným uživatelům uspořádání prvků na jedné stránce, aby se dosáhlo konzistentního vzhledu a dojmu.

Když je aktivováno automatické otáčení, bude mřížka 1 otočena automaticky.

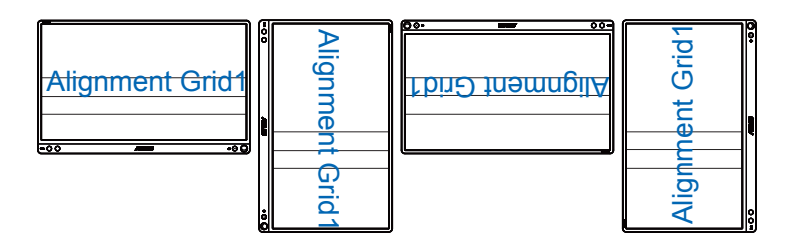

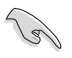

• Funkce automatického otáčení funguje pouze v operačním systému Windows po nainstalování softwaru DisplayWidget.

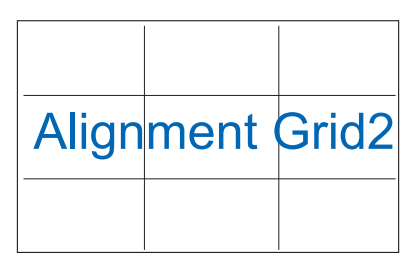

2. Velikost fotografie: Umožňuje fotografům a dalším uživatelům přesně zobrazit a upravovat fotografie ve skutečné velikosti na obrazovce.

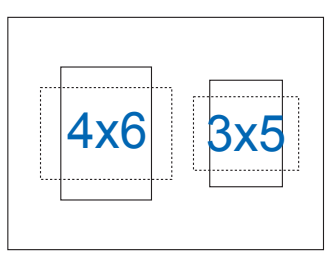

# <span id="page-9-0"></span>**2.1 Polohy postavení monitoru**

S chytrým krytem lze postavit monitor do několika poloh.

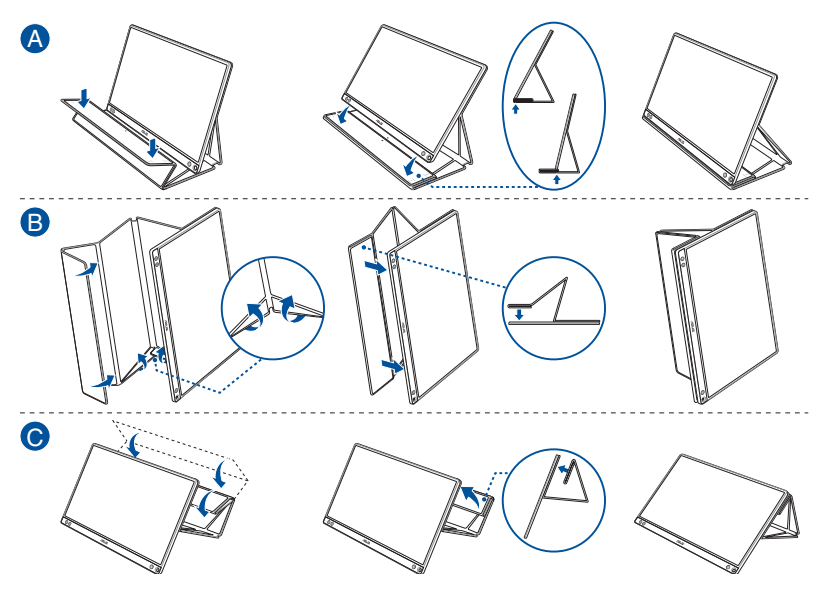

<span id="page-10-0"></span>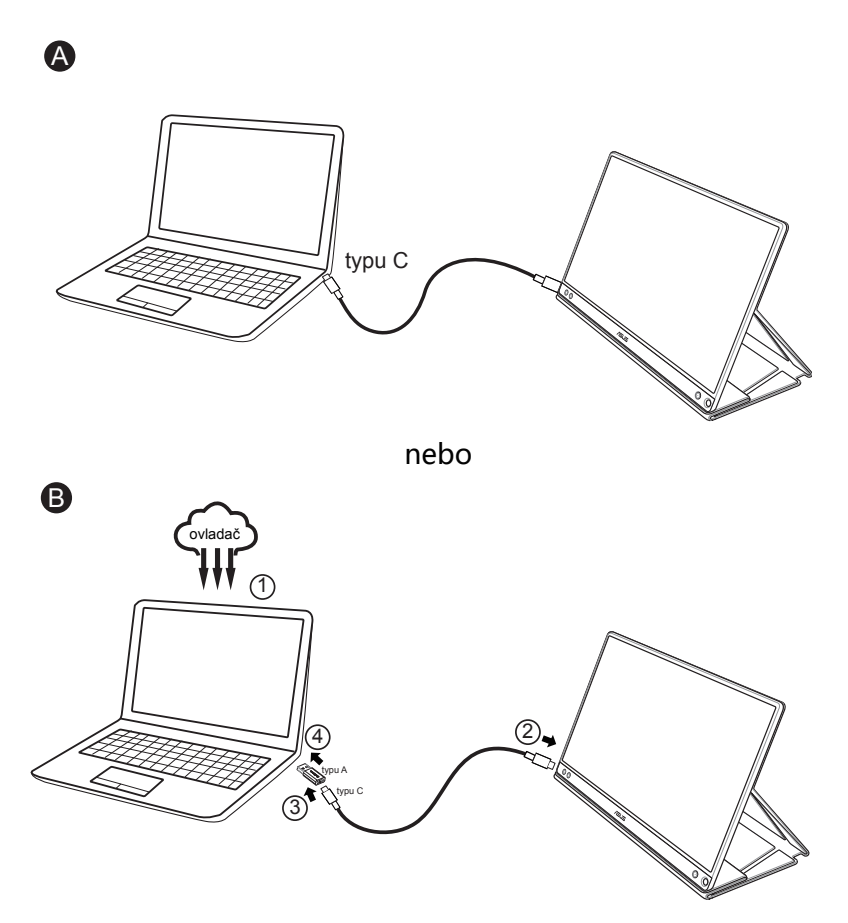

Pokud počítač nepodporuje rozhraní typu C, ale pouze rozhraní USB3.0, nejdříve nainstalujte oficiální ovladač z webu společnosti ASUS.

Zkontrolujte, zda je kabel USB typu C a adaptér z typu C na typ A připojen mezi USB monitor a počítač.

• Vyhledejte nejnovější ovladač a software DisplayWidget na webu společnosti ASUS.

# <span id="page-11-0"></span>**2.3 Oznámení**

Vzhledem k tomu, že struktura tohoto produktu a připevněného chytrého krytu obsahuje magnet, existuje riziko poškození pevného disku počítače a předmětů, které jsou citlivé na magnet.

Neumísťujte tento produkt na používaný počítač (zapnutý nebo v pohotovostním režimu), protože v opačném případě by mohlo dojít k postižení pevného disku, včetně trvalé ztráty dat, nebo by mohlo dojít k vypnutí displeje počítače vlivem mechanizmu automatické ochrany počítače. Když je tento produkt společně s počítačem v tašce, počítač musí být vypnutý, aby se zabránilo možnému poškození pevného disku.

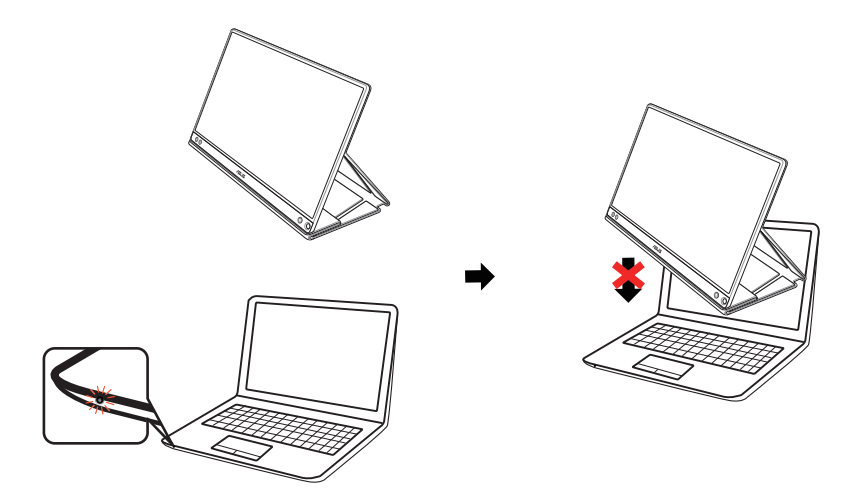

# <span id="page-12-0"></span>**3.1 Nabídka OSD (On-Screen Display)**

## **3.1.1 Změna konfigurace**

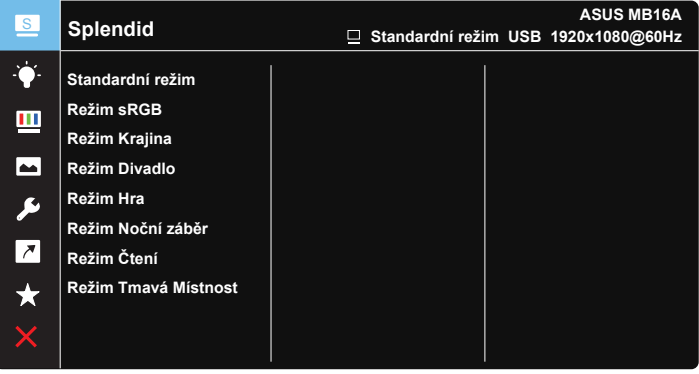

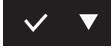

- 1. Stisknutím tlačítka MENU otevřete nabídku OSD.
- 2. Stisknutím tlačítka ▼ můžete přepínat mezi volbami v nabídce. Při přechodu z jedné ikony na jinou je zvýrazněn název volby.
- 3. Chcete-li vybrat označenou položku v nabídce, stiskněte tlačítko  $\vee$ .
- 4. Stisknutím tlačítka ▼ vyberte požadovaný parametr.
- 5. Stisknutím tlačítka  $\vee$  přejděte na posuvník a pomocí tlačítka  $\blacktriangledown$ proveďte změny podle indikátorů v nabídce.
- 6. Výběrem  $\overline{2}$  se vrátíte na předchozí nabídku; výběrem  $\vee$  potvrdíte nastavení a vrátíte se na předchozí nabídku.

# <span id="page-13-0"></span>**3.1.2 Představení funkcí OSD**

#### **1. Splendid**

Tato funkce nabízí osm dílčích funkcí, které vybíráte podle toho, co se vám líbí.

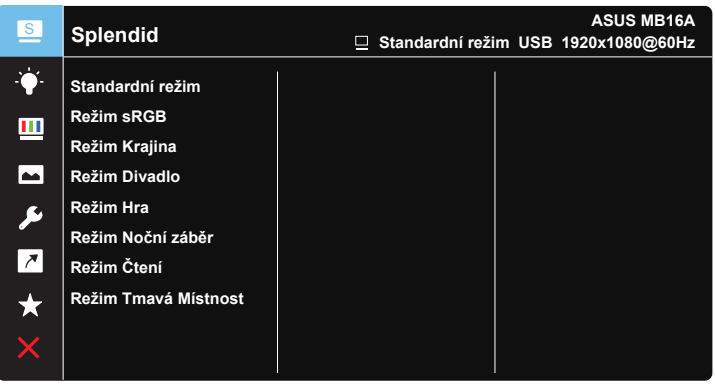

- **• Standardní režim**: Nejlepší volba pro úpravu dokumentů s technologií optimalizace videa SPLENDID™ Video Intelligence Technology.
- **• Režim sRGB**: Nejlepší volba pro prohlížení fotografií a PC grafiky.
- **• Režim Krajina**: Nejlepší volba pro prohlížení fotografií scén s technologií optimalizace videa SPLENDID™ Video Intelligence Technology.
- **• Režim Divadlo**: Nejlepší volba pro sledování filmů s technologií optimalizace videa SPLENDID™ Video Intelligence Technology.
- **• Režim Hra**: Nejlepší volba pro hraní her s technologií optimalizace videa SPLENDID™ Video Intelligence Technology.
- **• Režim Noční záběr**: Nejlepší volba pro temné hry nebo filmy s temnými scénami s technologií optimalizace videa SPLENDID™ Video Intelligence Technology.
- **• Režim Čtení**: Nejlepší volba pro čtení knih.
- **• Režim Tmavá Místnost**: Nejlepší volba pro slabě osvětlené prostředí.

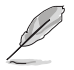

- Ve Standardní režim nelze konfigurovat funkce Sytost, Pleťový tón, Ostrost a ASCR.
- V režimu sRGB nelze konfigurovat funkce Sytost, Teplota barev, Pleťový tón, Ostrost, Jas, Kontrast a ASCR.
- V Režim Čtení uživatel nemůže konfigurovat funkce Sytost, Pleťový tón, Ostrost, ASCR, Kontrast a Teplota barev.

#### **2. Filtr Modrého Světla**

Upravte úroveň energie modrého světla vyzařovaného z podsvícení LED.

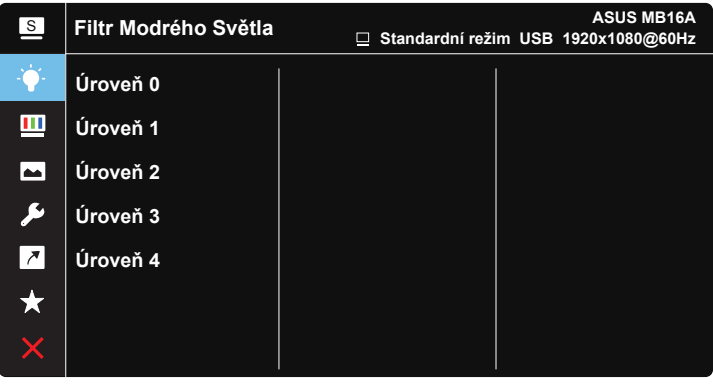

# $\vee$   $\blacktriangledown$

- **• Úroveň 0**: Beze změny.
	- **• Úroveň 1~4**: Čím vyšší úroveň, tím více modrého světla bude omezeno.
		- Když je aktivován Filtr Modrého Světla, budou automaticky naimportována výchozí nastavení Standardní režim.
		- Mezi Úroveň 1 a Úroveň 3 může funkci Jas konfigurovat uživatel.
		- Úroveň 4 je optimalizované nastavení. Splňuje podmínky certifikátu TUV pro nízké vyzařování modrého světla. Funkci Jasu nelze konfigurovat.
		- Po každých dvou hodinách strávených před monitorem nechte vaše oči patnáct minut odpočinout, aby se uvolnilo zatížení zraku. Časté blikání a procvičování očí pomáhá udržovat oči vlhké a zabraňuje jejich vyschnutí. Kromě toho byste měli mít obrazovku počítače umístěnu 20 až 28 palců (50 - 70 cm) od sebe.

#### **3. Barva**

Tato funkce umožňuje nastavit barvu obrazu.

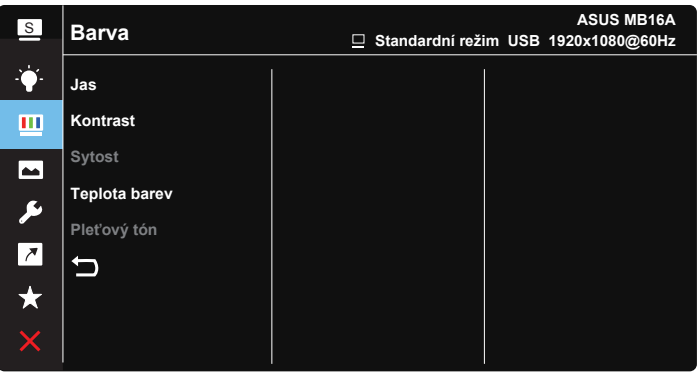

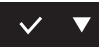

- **• Jas**: Rozsah nastavení je 0 až 100.
- **• Kontrast**: Rozsah nastavení je 0 až 100.
- **• Sytost**: Rozsah nastavení je 0 až 100.
- **• Teplota barev**: Obsahuje tři přednastavené barevné režimy (**Studené**, **Normální**, **Teplé**) a **Uživatelský** režim.
- **• Pleťový tón**: Obsahuje tři režimy zabarvení **Do červena**, **Přirozený** a **Do žluta**.

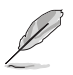

• V Uživatelský režim režimu lze nastavovat volby Č (červená), Z (zelená) a M (modrá), rozsah nastavení je 0 až 100.

#### **4. Obraz**

Z této hlavní funkce lze upravovat nastavení Ostrost, Trace Free, Nastavení poměru stran, VividPixel a ASCR.

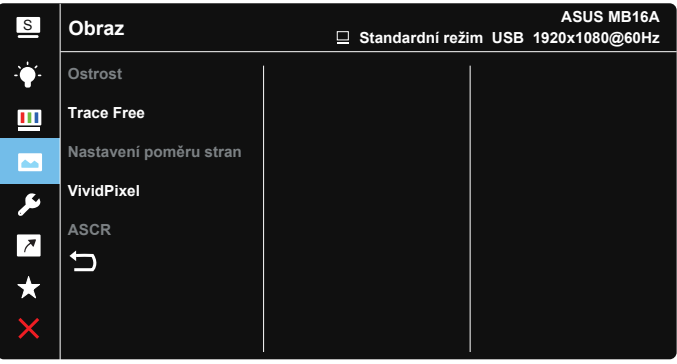

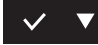

- **• Ostrost**: Slouží k nastavení ostrosti obrazu. Rozsah nastavení je 0 až 100.
- **• Trace Free**: Možnost zrychlení odezvy funkce Over Drive. Rozsah nastavení je 0 (pomalejší) až 100 (rychlejší).
- **• Nastavení poměru stran**: Nastavte poměr stran na "**Celá**", "**4:3**" nebo "**1:1**".
- **• VividPixel**: Exkluzivní technologie ASUS, která přináší věrný obraz pro křišťálově čistou a na detail zaměřenou zábavu. Rozsah nastavení je 0 až 100.
- **• ASCR**: Volbou **ZAPNUTO** nebo **VYPNUTO** zapnete nebo vypnete funkci dynamického kontrastního poměru.

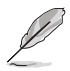

• Možnost 4:3 je k dispozici pouze pro vstupní zdroj formátu 4:3.

#### **5. Nastavení systému**

Nastavení konfigurace systému.

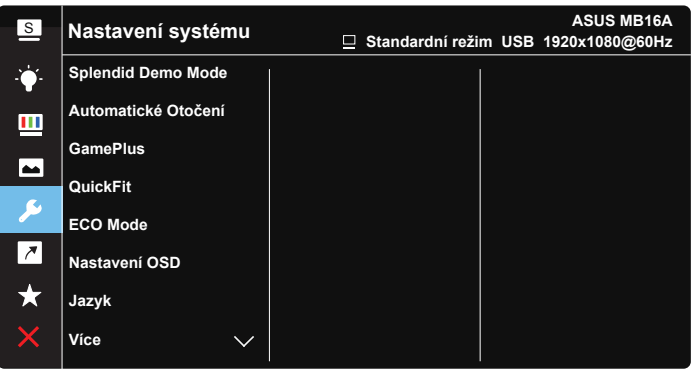

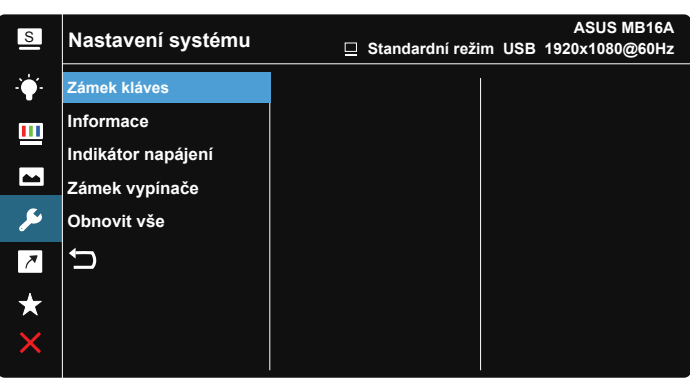

### $\vee$   $\blacktriangledown$

- **• Splendid Demo Mode**: Aktivace předvádění vylepšení obrazu Splendid.
- **• Automatické Otočení:** Slouží k aktivaci/deaktivaci automatického otočení obrazu. Poznámka: funkce automatického otočení funguje pouze v operačním systému **Windows OS** po nainstalování softwaru DisplayWidget
- **• GamePlus**: Funkce GamePlus poskytuje sadu nástrojů a vylepšuje herní prostředí pro uživatele při hraní různých typů her. Zejména funkce Vlasový kříž je speciálně určena pro nové hráče nebo začátečníky, kteří se zajímají o hry FPS (First Person Shooter).

Pokyny pro aktivaci funkce GamePlus:

- Výběrem volby **ZAPNUTO** vstupte do hlavní nabídky GamePlus.
- Stisknutím vyberte mezi funkcemi Vlasový kříž, Časovač a Zarovnání zobrazení.
- Stisknutím tlačítka  $\checkmark$  potvrďte výběr funkce. Výběrem  $\times$  ukončíte nabídku.

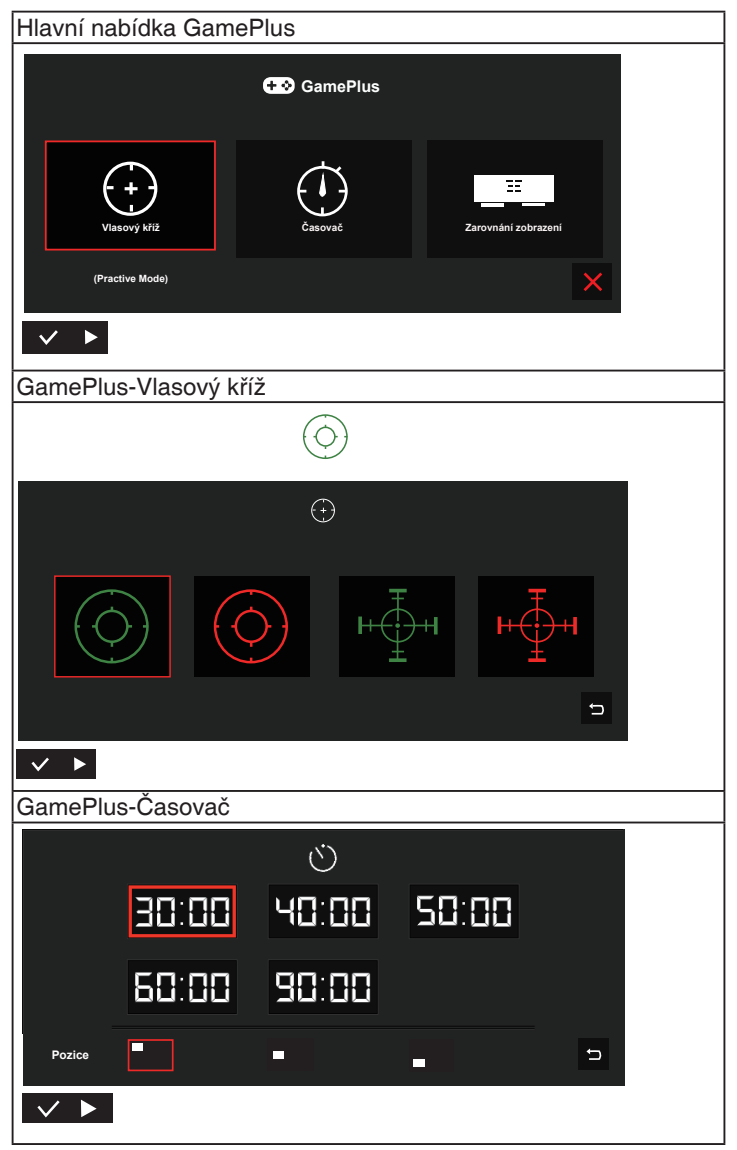

- **• QuickFit**: Další podrobnosti viz strana 1-3.
- **• ECO Mode**: Aktivace ekologického režimu pro úsporu energie.
- **• Nastavení OSD**: Slouží k úpravám nastavení **Časový interval OSD**, **DDC/CI** a **Průhlednost** obrazovky OSD.
- **• Jazyk**: Výběr jazyka OSD. K výběru jsou následující možnosti: **Angličtina**, **Francouzština**, **Němčina**, **Španělština**, **Italština**, **Holandština**, **Ruština**, **Polština**, **Čeština**, **Chorvatština**, **Maďarština**, **Rumunština**, **Portugalština**, **Turečtina**, **Zjednodušená čínština**, **Tradiční čínština**, **Japonština**, **Korejština**, **Perština**, **Thajština** a **Indonéština**.
- **• Více**: Návrat na další stránku Nastavení systému.
- **• Zámek kláves**: Slouží k deaktivaci funkcí všech tlačítek. Stisknutím a podržením tlačítka nabídky déle než pět sekund deaktivujte funkci zámku tlačítek.
- **• Informace**:Zobrazení informací o monitoru.
- **• Indikátor napájení**: Podle zapnutí/vypnutí monitoru.
- **• Zámek vypínače**: Deaktivace/aktivace vypínače.
- **• Obnovit vše**: Výběrem "**Ano**" obnovíte výchozí tovární hodnoty všech nastavení.

#### **6. Zástupce**

Výběrem této volby můžete nastavit tlačítko zástupce.

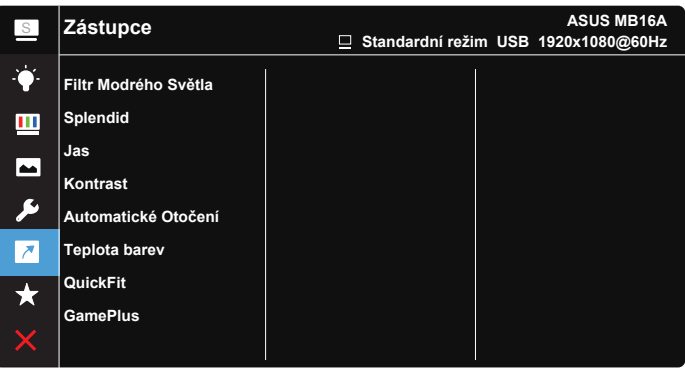

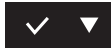

**• Zástupce**: Uživatel může vybrat a nastavit jako zástupce následující funkce: "Filtr Modrého Světla", "Splendid", "Jas", "Kontrast", "Automatické Otočení", "Teplota barev", "QuickFit", "GamePlus".

#### **7. MyFavorite**

Načte/uloží všechna nastavení monitoru.

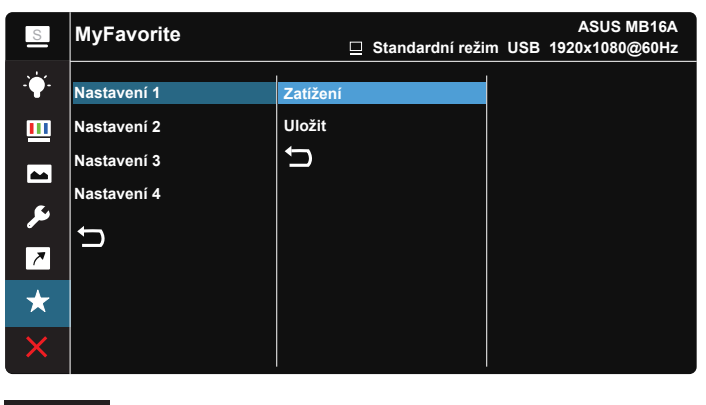

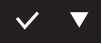

# <span id="page-21-0"></span>**3.2 Specifikace**

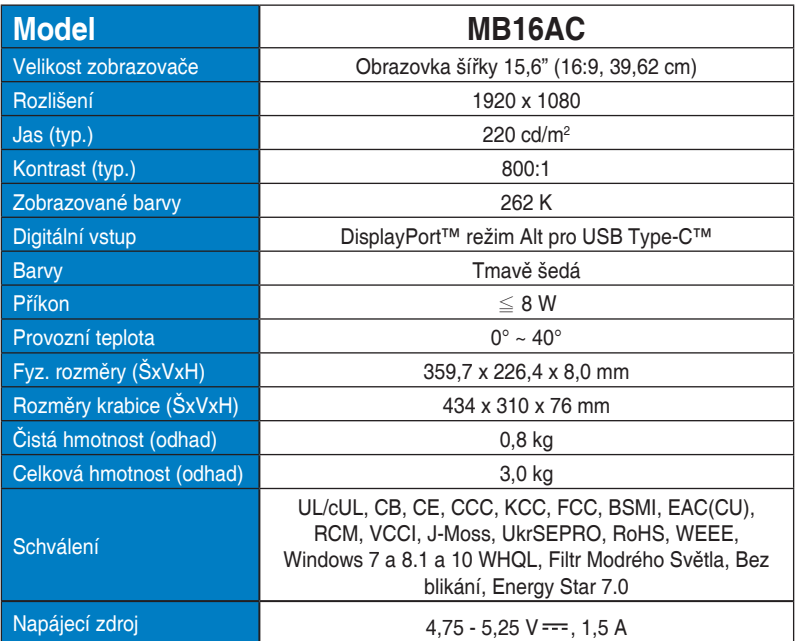

\*Technické parametry se mohou bez upozornění měnit.

# <span id="page-22-0"></span>**3.3 Řešení potíží (FAQ)**

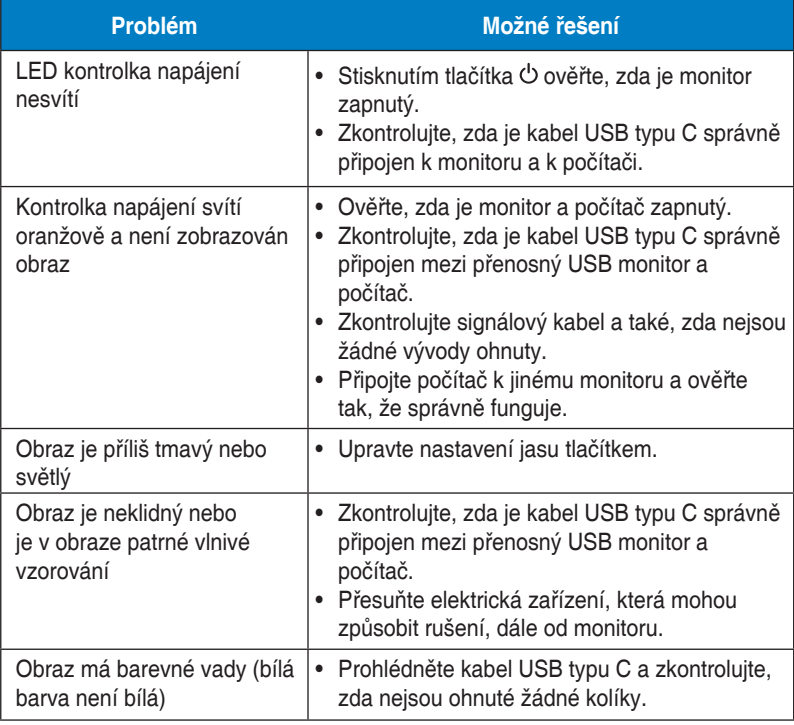

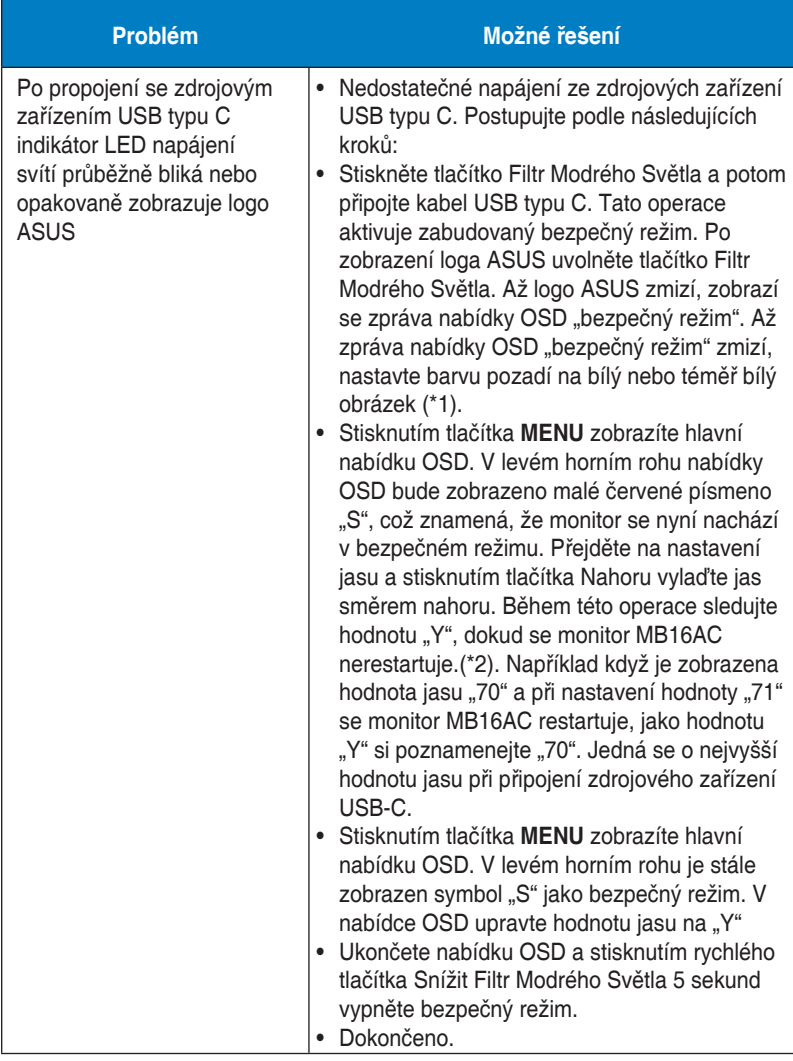

\*1: Bílá barva pozadí spotřebovává více energie, takže je vhodnější použít bílé pozadí k testování limitu napájení ze zdrojového zařízení USB typu C. \*2: Pokud se monitor MB16AC nerestartuje po nastavení hodnoty 100, znamená to, že zdrojové zařízení USB typu C má dostatečný zdroj napájení.

# <span id="page-24-0"></span>**3.4 Seznam podporovaných časování**

# **Podporované primární časování PC**

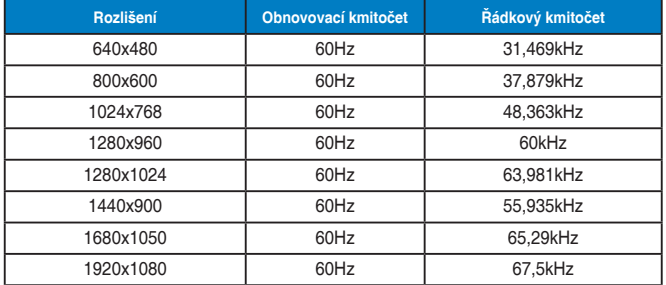

#### **Režimy IBM, tovární přednastavení**

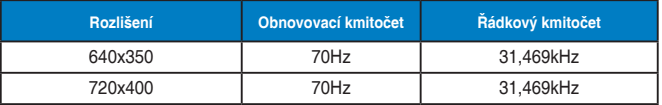

#### **Režimy VESA, uživatelské nastavení**

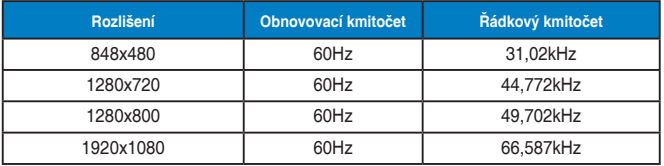